# **ΕΡΓΑΣΤΗΡΙΑ ΤΟΥ ΜΑΘΗΜΑΤΟΣ «ΜΕΘΟΔΟΙ ΕΠΙΚΟΙΝΩΝΙΑΚΗΣ ΕΡΕΥΝΑΣ ΙΙ»**

## **Διδάσκουσα: Μαρίνα Στεφανία Γιαννακάκη**

**[\(mgiannakaki@uowm.gr\)](mailto:mgiannakaki@uowm.gr)** 

## **ΩΡΕΣ ΓΡΑΦΕΙΟΥ**

## (κατόπιν συνεννόησης μέσω email) **Τρίτη, 11.00πμ - 13.00μμ & Πέμπτη, 11.00πμ - 13.00μμ (Γραφείο 108, Κτίριο Α)**

## **Εισαγωγικό σημείωμα**

*Από την αρχαία εποχή ακόμη ο άνθρωπος συγκέντρωνε δεδομένα και χρησιμοποιούσε τη στατιστική. Τη χρησιμοποιούσε 6.000 χρόνια πριν στην Άνω Αίγυπτο, εκτιμώντας το μέγεθος τη σοδειάς προκειμένου να καθορίσει την τιμή του καλαμποκιού μέχρι την επόμενη φορά που θα πλημμύριζε ο Νείλος. Τη χρησιμοποιούσε 2.000 χρόνια πριν στην Ιουδαία και τη Σαμάρεια, μετρώντας τον πληθυσμό των φυλών του Ισραήλ προκειμένου να καθορίσει το ύψος του φόρου που όφειλαν στη Ρώμη. Και τη χρησιμοποιούσε καθημερινά περίπου 300 χρόνια πριν για το μακάβριο έργο της καταμέτρησης των νεκρών από την τρομερή πανώλη που εξαπλωνόταν στο Λονδίνο και τη Νότια Αγγλία. Η στατιστική έχει μια σεβαστή και πολυποίκιλη ιστορία!* 

(Cohen & Holliday, 1982 στο Ρούσσος & Τσαούσης, 2002, σελ.26)

Στις μέρες μας, η στατιστική χρησιμοποιείται σε πολλούς επιστημονικούς κλάδους (π.χ. οικονομία, εκπαίδευση, μετεωρολογία, αθλητισμός, ιατρική), ενώ η στατιστική πληροφορία ενυπάρχει σε πολλές καθημερινές μας δραστηριότητες (βλ. παρενέργειες φαρμάκων στις έντυπες οδηγίες χρήσης τους, αξιολογήσεις εστιατορίων ή ξενοδοχείων από πελάτες, κ.λπ.). Θα μπορούσαμε να πούμε ότι οι βασικές χρήσεις της στατιστικής είναι δύο:

Α) ΠΕΡΙΓΡΑΦΙΚΗ ΣΤΑΤΙΣΤΙΚΗ: Χρησιμοποιείται για την περιγραφή μεγάλου όγκου αριθμητικών δεδομένων. Παρέχει κατάλληλες τεχνικές οργάνωσης και σύνοψης των αριθμητικών δεδομένων, ώστε να μπορούν να παρουσιαστούν σε κάποιο κοινό (π.χ. αναγνώστες, τηλεθεατές, συνέδρους, καταναλωτές, κ.λπ.) κατά τρόπο που να έχει νόημα.

Β) ΕΠΑΓΩΓΙΚΗ ΣΤΑΤΙΣΤΙΚΗ: Περιλαμβάνει τεχνικές επεξεργασίας δεδομένων που επιτρέπουν την εξαγωγή συμπερασμάτων από μικρές σε πλήθος ομάδες μετρήσεων (δεδομένα δείγματος) και τη γενίκευση τους σε ολόκληρους πληθυσμούς. Οι μικρές αυτές ομάδες μετρήσεων θα πρέπει να έχουν επιλεχθεί με επιστημονικό τρόπο, ώστε να είναι αντιπροσωπευτικές του αντίστοιχου πληθυσμού.

## **Σκοπός των εργαστηρίων**

Σκοπός των εργαστηρίων του μαθήματος «Επικοινωνιακή Έρευνα ΙΙ» είναι να μάθουν οι φοιτητές να εφαρμόζουν, κατά κύριο λόγο, τεχνικές περιγραφικής στατιστικής, χρησιμοποιώντας το λογισμικό SPSS. Θα παρουσιαστούν ωστόσο και ορισμένες τεχνικές επαγωγικής στατιστικής κάνοντας χρήση του ίδιου λογισμικού. Για την εξάσκηση των σπουδαστών σε αυτές τις τεχνικές θα αξιοποιηθούν είτε πραγματικά δεδομένα που έχουν συλλεχθεί στο πλαίσιο προηγούμενων επικοινωνιακών ερευνών (π.χ. δημοσκοπήσεις) είτε πλασματικά δεδομένα που κατασκευάστηκαν ειδικά για διδακτικούς σκοπούς. Για να μπορέσει ένας φοιτητής να παρακολουθήσει τα εργαστήρια χρειάζεται να έχει ολοκληρώσει επιτυχώς το θεωρητικό μάθημα «Στατιστική για κοινωνικές επιστήμες» του Β' εξαμήνου.

Τα μαθηματικά που χρειάζεται να γνωρίζει κάποιος για να εφαρμόσειτις τεχνικές που θα διδαχτούν στα εργαστήρια, κάνοντας χρήση του προγράμματος SPSS, είναι εκείνα της υποχρεωτικής εκπαίδευσης. Αυτές οι γνώσεις απαιτούνται όχι για να πραγματοποιήσει υπολογισμούς, αλλά για να είναι σε θέση να ερμηνεύσει τα αποτελέσματα των υπολογισμών που θα του δώσει το ίδιο το λογισμικό (τους υπολογισμούς τους κάνει αυτόματα το λογισμικό).

Θα πρέπει να έχουμε πάντα στο νου μας ότι οι στατιστικές τεχνικές το περισσότερο που μπορούν να προσφέρουν είναι να βοηθήσουν μόνο τον ερευνητή να κατανοήσει τα δεδομένα του. Ο ερευνητής είναι εκείνος που, εν τέλει, θα πρέπει ο ίδιος να κρίνει εάν θα αποδεχθεί ή θα απορρίψει τις υποθέσεις του γύρω από αυτά τα δεδομένα (και μάλιστα με περιορισμένο βαθμό βεβαιότητας, ή αλλιώς, «εμπιστοσύνης»).

Τέλος, δεν πρέπει να ξεχνάμε πως η στατιστική εφαρμόζεται μόνο σε αριθμητικά δεδομένα. Εάν τα ερευνητικά μας δεδομένα δεν είναι αριθμητικά, τότε χρειάζεται είτε να μετατρέψουμε τα δεδομένα μας σε αριθμητικά, είτε να εφαρμόσουμε άλλες μεθόδους ανάλυσης.

## **Πηγή:**

Ρούσσος, Π. Λ. & Τσαούσης, Γ. (2002). Στατιστική εφαρμοσμένη στις κοινωνικές επιστήμες Β' Αναθεωρημένη Έκδοση Αθήνα Ελληνικά Γράμματα

## **1 <sup>ο</sup> ΕΡΓΑΣΤΗΡΙΟ**

Στο 1<sup>ο</sup> κατά σειρά εργαστήριο θα εξοικειωθούμε, αρχικά, με το περιβάλλον του λογισμικού πακέτου SPSS. Στη συνέχεια, θα εισάγουμε ερευνητικά δεδομένα αφού πρώτα τα κωδικοποιήσουμε και συντάξουμε πίνακα κωδικών (codebook). Θα μάθουμε, επίσης, πώς να δημιουργούμε νέες μεταβλητές από τις ήδη υπάρχουσες (data manipulation) και πώς να διενεργούμε ελέγχους για τυχόν λάθη στα δεδομένα μας.

## **1. Το περιβάλλον του SPSS. Άνοιγμα αρχείων.**

- Ανοίγοντας το πρόγραμμα SPSS, θα δούμε δύο φύλλα εργασίας (καρτέλες):
	- o Data View
	- o Variable View

#### **Data View**

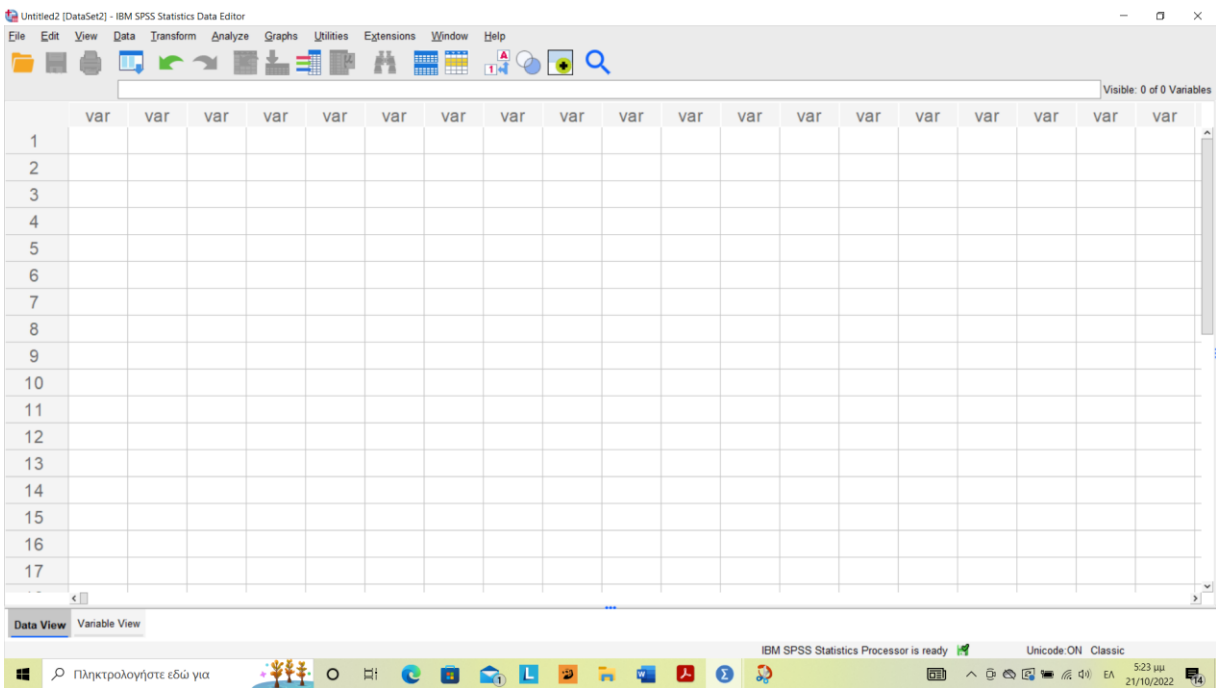

#### **Variable View**

![](_page_3_Picture_114.jpeg)

- Στο φύλλο εργασίας **Data View** εισάγουμε τα αρχικά (ανεπεξέργαστα) δεδομένα μας (raw data). Χρυσός Κανόνας  $\rightarrow$  Κάθε στήλη αντιστοιχεί σε μια μεταβλητή (ερώτηση ερωτηματολογίου), ενώ κάθε σειρά αντιστοιχεί σε έναν συμμετέχοντα (ερωτηματολόγιο) (π.χ. 100 άτομα με 15 απλές απαντήσεις). Οι σειρές ονομάζονται και "περιπτώσεις" (cases).
- **Variable View:** Σε αυτό το φύλλο καθορίζουμε τα χαρακτηριστικά των μεταβλητών της έρευνας μας. Εδώ δίνονται λεπτομέρειες για κάθε μεταβλητή ξεχωριστά.

Τα αρχεία του SPSS έχουν την κατάληξη sav. Ήδη υπάρχοντα αρχεία του SPSS ανοίγονται από το μενού FILE με την επιλογή Open → Data → Αρχείο που θέλουμε να ανοίξουμε. Ας ανοίξουμε π.χ. το αρχείο με όνομα «Store\_spss\_lab.sav» που μπορούμε να κατεβάσουμε από το eclass στον σύνδεσμο: [UOWM Open eClass |](https://eclass.uowm.gr/modules/document/index.php?course=CDM165&openDir=/61c314a8eimi/6526a26fV9xo/6526a2bbZcoq)  [ΜΕΘΟΔΟΙ ΕΠΙΚΟΙΝΩΝΙΑΚΗΣ ΕΡΕΥΝΑΣ Ι... | Έγγραφα](https://eclass.uowm.gr/modules/document/index.php?course=CDM165&openDir=/61c314a8eimi/6526a26fV9xo/6526a2bbZcoq). To αρχείο αυτό περιέχει δεδομένα από μια έρευνα ικανοποίησης πελατών σε καταστήματα τεσσάρων επιχειρήσεων στον κλάδο των τηλεπικοινωνιών. Παρατηρώντας την καρτέλα **Data View** καταλαβαίνουμε ότι στην έρευνα συμμετείχαν 200 άτομα.

![](_page_4_Picture_99.jpeg)

#### Εάν ανοίξουμε την καρτέλα **Variable View** θα δούμε ότι η έρευνα αυτή περιλαμβάνει 38 μεταβλητές.

![](_page_4_Picture_100.jpeg)

Αν θέλουμε να ανοίξουμε ένα άλλο αρχείο π.χ. τύπου excel, πηγαίνουμε πάλι στο μενού FILE και επιλέγουμε Open  $\rightarrow$  Data  $\rightarrow$  Files of type 'Excel (\*. xls \*. xlsx, \*. Xlsm)'  $\rightarrow$  Όνομα αρχείου  $\rightarrow$  'Read variable names' εάν η 1<sup>η</sup> σειρά του φύλλου excel περιέχει ονόματα μεταβλητών  $\rightarrow$  Open. Με αυτόν τον τρόπο μας δίνεται η δυνατότητα να μετατρέψουμε π.χ. ένα αρχείο excel σε αρχείο spss. Ας προσπαθήσουμε να ανοίξουμε το αρχείο «Store\_excel\_lab.xls» που μπορούμε να κατεβάσουμε από το eclass στον σύνδεσμο: UOWM Open eClass | ΜΕΘΟΔΟΙ ΕΠΙΚΟΙΝΩΝΙΑΚΗΣ [ΕΡΕΥΝΑΣ Ι... | Έγγραφα](https://eclass.uowm.gr/modules/document/index.php?course=CDM165&openDir=/61c314a8eimi/6526a26fV9xo/6526a2bbZcoq)

# **2. Εισαγωγή δεδομένων από ερωτηματολόγια στο SPSS.**

Απαραίτητη προϋπόθεση για να μπορέσουμε να εισάγουμε τα αρχικά (μη επεξεργασμένα) δεδομένα (raw data) στο SPSS είναι να είμαστε εξοικειωμένοι με τα διάφορα είδη μεταβλητών. Παρακάτω υπενθυμίζουμε τα τέσσερα είδη μεταβλητών που υπάρχουν.

### **Α. Είδη Μεταβλητών**

(Μεταβλητή: καθετί που μεταβάλλεται· μια ιδιότητα ή κατάσταση που παίρνει διαφορετικές τιμές μέσα σε έναν πληθυσμό)

#### *Μεταβλητές τύπου nominal (κατηγορικές ή ονομαστικές μεταβλητές)*

Κατηγορικές μεταβλητές είναι εκείνες που οι τιμές τους αναφέρονται σε ονόματα, κατηγορίες ή χαρακτηριστικά που δεν μπορούν να ιεραρχηθούν (δεν μπορούν να μπουν σε αύξουσα ή φθίνουσα σειρά). Δεν υπάρχει κάποιο είδος ιεραρχίας ή ταξινόμησης των τιμών.

#### *Ποιο κόμμα ψηφίσατε την τελευταία φορά;*

- *Νέα Δημοκρατία*
- *ΣΥΡΙΖΑ*
- *ΠΑΣΟΚ*
- *Δημοκρατική Αριστερά*
- *Ανεξάρτητοι Έλληνες*
- *Χρυσή Αυγή*

#### *Μεταβλητές τύπου ordinal (ιεραρχικές ή διατάξιμες μεταβλητές)*

Οι τιμές αυτών των μεταβλητών αποτελούν μια ιεραρχημένη λίστα (διάταξη) και μπορούν να μπουν σε αύξουσα ή φθίνουσα σειρά (βαθμιαία αύξηση ή μείωση των τιμών). Ωστόσο, δεν γνωρίζουμε την ακριβή απόσταση μεταξύ των τιμών.

#### *Ποια είναι η ηλικία σας;*

- *20-30 ετών (1)*
- *31-40 ετών (2)*
- *41-50 ετών (3)*
- *51 και άνω* (4)

Ιεραρχικές μεταβλητές (ordinal) είναι και οι γνωστές κλίμακες Likert.

### *Κατά πόσο συμφωνείτε ή διαφωνείτε με τη στείρωση των κατοικίδιων;*

- *Διαφωνώ απόλυτα (1)*
- *Διαφωνώ (2)*
- *Ούτε διαφωνώ ούτε συμφωνώ (3)*
- *Συμφωνώ (4)*
- *Συμφωνώ απόλυτα* (5)

Στην παραπάνω κλίμακα Likert, η τιμή 3 (ουδέτερη άποψη) δηλώνει θετικότερη στάση από την τιμή 2 (αρνητική άποψη) και αρνητικότερη στάση από την τιμή 4 (θετική άποψη). Ωστόσο, δεν μπορούμε να ξέρουμε με ακρίβεια πόσο αρνητικότερη ή πόσο θετικότερη είναι η μία τιμή από την άλλη. Συχνά οι ερευνητές κάνουν την υπόθεση ότι οι τιμές των κλιμάκων Likert απέχουν ίσα διαστήματα μεταξύ τους και τις κατατάσσουν στις μεταβλητές ίσων διαστημάτων (interval) (βλ. παρακάτω). Αυτό τους επιτρέπει να τις επεξεργαστούν ποσοτικά κάνοντας με αυτές μαθηματικές πράξεις (π.χ. να βρουν το μέσο όρο των τιμών). Σε αυτές τις περιπτώσεις μιλάμε για «πλαστικές κλίμακες ίσων διαστημάτων» και για «πλαστικά διαστήματα».

Πλαστικές κλίμακες ίσων διαστημάτων είναι και οι κλίμακες αξιολόγησης των μαθητών (π.χ. από 1 έως 20 στο Γυμνάσιο-Λύκειο). Το ερώτημα που τίθεται είναι: μπορούμε να ισχυριστούμε ότι η απόσταση μεταξύ 1 και 5 εκφράζει την ίδια διαφορά ακαδημαϊκής επίδοσης με την απόσταση μεταξύ 14 και 19; Η απάντηση είναι «όχι», ωστόσο στις κοινωνικές επιστήμες γίνεται υπέρβαση αυτού του περιορισμού θεωρώντας πως οι κλίμακες αυτές παίρνουν στην πράξη τιμές που απέχουν ίσα διαστήματα μεταξύ τους (βλ. μεταβλητές τύπου interval αμέσως παρακάτω).

#### *Μεταβλητές τύπου interval (ίσων διαστημάτων)*

Οι *μεταβλητές ίσων διαστημάτων* παίρνουν αριθμητικές τιμές που απέχουν ίσα διαστήματα μεταξύ τους σε όλο το μήκος της αντίστοιχης κλίμακας. Δηλαδή οι τιμές αυτών των μεταβλητών μας δίνουν πληροφορίες για το πόσο μεγάλη είναι η διαφορά ανάμεσα στις θέσεις που κατέχουν δύο ή περισσότερα άτομα (συμμετέχοντες στην έρευνα). Η απόσταση των ζευγών των τιμών της μεταβλητής είναι ίδια και γνωστού μεγέθους σε όλο το μήκος της κλίμακας. Επίσης, οι τιμές αυτές έχουν ποσοτικές ιδιότητες, δηλαδή μπορούμε να τις προσθέσουμε, να τις αφαιρέσουμε, να τις πολλαπλασιάσουμε, κ.λπ. (κάτι που δεν γίνεται με τις τιμές των ιεραρχικών ή κατηγορικών μεταβλητών),

#### Παραδείγματα:

- o Κλίμακα μέτρησης της θερμοκρασίας.
- o Πιστωτικό σκορ (300-850).

Οι μεταβλητές τύπου interval εισάγονται στο SPSS ως μεταβλητές τύπου «scale».

#### *Μεταβλητές τύπου ratio (αναλογικές μεταβλητές)*

Οι *αναλογικές μεταβλητές* έχουν τις ιδιότητες των μεταβλητών ίσων διαστημάτων και επιπλέον περιέχουν το απόλυτο μηδέν που δείχνει την απουσία της ιδιότητας (ή του φαινομένου) που μετριέται. Οι ερωτήσεις που αντιστοιχούν σε μεταβλητές τύπου ratio δεν έχουν προεπιλεγμένες απαντήσεις.

![](_page_7_Picture_178.jpeg)

*\_\_\_\_\_\_\_\_\_\_\_\_\_\_\_\_\_\_\_\_ώρες*

Το SPSS δεν διακρίνει τις μεταβλητές τύπου ratio από τις μεταβλητές τύπου interval. Και τα δύο αυτά είδη μεταβλητών εισάγονται στο SPSS ως μεταβλητές τύπου «scale» (έτσι τις ονομάζει το συγκεκριμένο λογισμικό).

### **Β. Πως εισάγουμε δεδομένα από ερωτηματολόγια στο SPSS;**

Έστω ότι μοιράσαμε το παρακάτω ερωτηματολόγιο σε 15 εργαζόμενους μιας εταιρίας.

**1. ΦΥΛΟ :**  ΑΝΔΡΑΣ ΓΥΝΑΙΚΑ **2. ΗΛΙΚΙΑ :** ………………………….. **3. ΜΟΡΦΩΤΙΚΟ ΕΠΙΠΕΔΟ:** ΑΠΟΦ . ΓΥΜΝΑΣΙΟΥ ΑΠΟΦ. ΛΥΚΕΙΟΥ ΙΕΚ ή ΕΠΑΣ ΠΤΥΧΙΟ ΑΕΙ-ΤΕΙ ΜΕΤΑΠΤΥΧΙΑΚΟ ΔΙΔΑΚΤΟΡΙΚΟ **4. ΟΙΚΟΓΕΝΕΙΑΚΗ ΚΑΤΑΣΤΑΣΗ:** ΕΓΓΑΜΟΣ ΠΑΓΑΜΟΣ Π **5. ΠΡΩΤΟΣ ΜΙΣΘΟΣ:** ……………………………………………..

#### **6. ΕΙΣΤΕ ΙΚΑΝΟΠΟΙΗΜΕΝΟΣ ΑΠΟ ΤΗ ΘΕΣΗ ΠΟΥ ΕΧΕΤΕ ΣΤΗΝ ΕΤΑΙΡΕΙΑ;**

ΠΑΡΑ ΠΟΛΥ ΠΟΛΥ ΑΡΚΕΤΑ ΛΙΓΟ ΠΟΛΥ ΛΙΓΟ

#### **7. ΕΙΣΤΕ ΙΚΑΝΟΠΟΙΗΜΕΝΟΣ ΑΠΟ ΤΟ ΜΙΣΘΟ ΠΟΥ ΕΧΕΤΕ ΤΩΡΑ;**

![](_page_8_Picture_420.jpeg)

#### Έστω ότι πήραμε τα παρακάτω δεδομένα:

![](_page_8_Picture_421.jpeg)

#### **Πως θα εισάγουμε τα δεδομένα αυτά στο SPSS;**

Αρχικά θα πρέπει να δημιουργήσουμε έναν πίνακα κωδικών (codebook). Στο συγκεκριμένο ερωτηματολόγιο, κάθε μία ερώτηση αποτελεί και μία μεταβλητή.

![](_page_8_Picture_422.jpeg)

### **ΠΙΝΑΚΑΣ ΚΩΔΙΚΩΝ (CODEBOOK)**

![](_page_9_Picture_235.jpeg)

Στη συνέχεια, ορίζουμε στην καρτέλα Variable View τις μεταβλητές μας. Για τις μεταβλητές τύπου Nominal-Ordinal θα πρέπει να γίνει κατάλληλη κωδικοποίηση στη στήλη Values. Στη συνέχεια εισάγουμε τα δεδομένα στην καρτέλα Data View.

- **Name:** Δίνουμε όνομα στη μεταβλητή μας. Πρέπει να περιλαμβάνει ένα γράμμα τουλάχιστον. Δεν επιτρέπονται τα κενά. Αντί για κενό χρησιμοποιούμε την κάτω παύλα. Ωστόσο, αποφεύγουμε όνομα μεταβλητής που να τελειώνει με κάτω παύλα καθώς μπορεί να προκαλέσει σύγχυση στο πρόγραμμα. Μπορούμε να χρησιμοποιήσουμε και ελληνικούς χαρακτήρες (ωστόσο προτείνεται η χρήση λατινικών χαρακτήρων για να είναι το αρχείο συμβατό και με παλαιότερες εκδόσεις του SPSS). Το όνομα δεν μπορεί να τελειώνει με σημείο στίξης. Ειδικοί χαρακτήρες όπως !, ?, ', \* δεν πρέπει να χρησιμοποιούνται. Κάθε μεταβλητή πρέπει να έχει μοναδικό όνομα. Δεν μπορούν δυο μεταβλητές να έχουν το ίδιο όνομα.
- **Type:** Επιλέγουμε τον τύπο της μεταβλητής π.χ. αν είναι αριθμητική (numeric) ή αν έχει τα χαρακτηριστικά κειμένου, δηλ. περιλαμβάνει συνδυασμό λέξεων, αριθμών ή συμβόλων (string). Επίσης, το SPSS μας δίνει τη δυνατότητα να παρουσιάσουμε τα δεδομένα μας με διαφορετικούς τρόπους μέσω των επιλογών 'ημερομηνία', 'νόμισμα', 'κόμμα', 'τελεία', κ.λπ.
- **Width:** μέγιστος αριθμός χαρακτήρων που μπορεί να καταχωρηθεί για κάθε περίπτωση στη μεταβλητή μας  $\rightarrow$  8 ψηφία.
- **Decimals:** αριθμός δεκαδικών ψηφίων που θα εμφανίζονται στο Data View.
- **Label:** Ετικέτα της μεταβλητής. Εδώ δίνουμε την πλήρη ονομασία της μεταβλητής. Ετικέτα μεταβλητής TVweek θα μπορούσε να είναι «Πόσες ώρες την εβδομάδα παρακολουθείτε τηλεόραση». Δεν υπάρχει περιορισμός ως προς τον αριθμό των γραμμάτων.
- Σημαντική στήλη είναι η στήλη **Values** όπου περιγράφουμε τον τρόπο με τον οποίο έχουμε κωδικοποιήσει τις τιμές των κατηγορικών και των ιεραρχικών μεταβλητών. Π.χ. 1 = Άντρας και 2 = Γυναίκα.

Για να εισάγουμε τους κωδικούς μιας μεταβλητής, κάνουμε κλικ στο δεξί άκρο του κελιού της στήλης Values το οποίο αντιστοιχεί στη μεταβλητή που μας ενδιαφέρει. Προκύπτει τότε το παράθυρο διαλόγου:

![](_page_10_Picture_62.jpeg)

Εισάγουμε μία-μία τις τιμές της μεταβλητής στο πλαίσιο **Value** πληκτρολογώντας την τιμή που αντιπροσωπεύει την κάθε κατηγορία της μεταβλητής (π.χ. 1) και έπειτα στο πλαίσιο **Value Label** δίνεται η περιγραφή της (π.χ. Άντρας). Επιλέγουμε το Add και επαναλαμβάνουμε την παραπάνω διαδικασία έως ότου προστεθεί κάθε άλλη δυνατή τιμή και η αντίστοιχη περιγραφή της. Όταν ολοκληρωθεί η παραπάνω διαδικασία πατάμε το πλήκτρο ΟΚ.

![](_page_10_Picture_63.jpeg)

 **Missing values.** Πολλές φορές αποφασίζουμε να κωδικοποιήσουμε τις μη διαθέσιμες τιμές (missing values) σε μια μεταβλητή χρησιμοποιώντας

αριθμούς που απέχουν από τις τιμές της κλίμακας. Συνήθως επιλέγονται οι αριθμοί 99, 999, 111 εφόσον αυτές οι αξίες δεν έχουν χρησιμοποιηθεί στην κωδικοποίηση της μεταβλητής. Αυτό το κάνουμε εάν θέλουμε να εντάξουμε στην ανάλυση μας και τα missing values για να εξετάσουμε π.χ. ποιο είναι το προφίλ των ατόμων που δεν απάντησαν σε ορισμένες ερωτήσεις ώστε να κάνουμε υποθέσεις σχετικά με τους (πιθανούς) λόγους για τους οποίους δεν απάντησαν. Στη συνέχεια, όμως, εάν σε κάποια άλλη φάση θελήσουμε να αποκλείσουμε αυτές τις τιμές από την ανάλυση, ορίζουμε στην καρτέλα Variable View ποια στοιχεία θα πρέπει το SPSS να θεωρεί ως missing values. Αν δεν ορισθούν τα missing values τότε τα στοιχεία αυτά αναγνωρίζονται ως μέρος της ανάλυσης μας. Μπορούν να ορισθούν έως τρεις διακριτές τιμές missing values ή και ένα εύρος τιμών. Το κενό δεν μπορεί να ορισθεί ως missing value, ωστόσο εμφανίζεται αυτόματα ως missing value εάν δεν ορίσουμε συγκεκριμένες τιμές.

- **Columns:** μέγεθος κελιών μεταβλητής.
- **Align:** Στοίχιση τιμών μεταβλητής στο data view.
- **Measure:** ΚΡΙΣΙΜΗ ΕΠΙΛΟΓΗ!! Εδώ επιλέγουμε το είδος της μεταβλητής που έχουμε: *NOMINAL, ORDINAL ή SCALE.* O τύπος «scale» περιλαμβάνει τις μεταβλητές interval και ratio.

## **3. Ανά-κωδικοποίηση μεταβλητής (Recoding).**

Για να δείξουμε πώς γίνεται η ανακωδικοποίηση μιας μεταβλητής θα χρησιμοποιήσουμε το αρχείο δεδομένων «Store\_spss\_lab.sav» που έχουμε ήδη κατεβάσει από την ηλεκτρονική τάξη του μαθήματος μέσω του συνδέσμου [UOWM](https://eclass.uowm.gr/modules/document/index.php?course=CDM165&openDir=/61c314a8eimi/6526a26fV9xo/6526a2bbZcoq)  [Open eClass | ΜΕΘΟΔΟΙ ΕΠΙΚΟΙΝΩΝΙΑΚΗΣ ΕΡΕΥΝΑΣ Ι... | Έγγραφα](https://eclass.uowm.gr/modules/document/index.php?course=CDM165&openDir=/61c314a8eimi/6526a26fV9xo/6526a2bbZcoq). Όπως αναφέρθηκε, αυτό το αρχείο έχει προκύψει από έρευνα ικανοποίησης πελατών καταστημάτων τηλεπικοινωνίας. Έστω ότι θέλουμε να μετατρέψουμε μια μεταβλητή τύπου scale (π.χ. εισόδημα) σε μεταβλητή τύπου ordinal. Δηλαδή, έστω ότι, θέλουμε να μετατρέψουμε τη μεταβλητή του εισοδήματος που είναι scale σε μεταβλητή ordinal με 4 κλάσεις (κατηγορίες) που είναι οι εξής:

- Έως 500 ευρώ,
- 501 έως 750 ευρώ,
- 751 έως 1000 ευρώ,
- 1001 ευρώ και άνω.

Για να ανακωδικοποιήσω τη μεταβλητή, κάνω τα εξής βήματα:

- Από το κεντρικό μενού επιλέγω 'Transform'. Στη συνέχεια επιλέγω 'Recode into Different Variables'.
- $\triangleright$  Βρίσκω τη μεταβλητή και την εισάγω στο πλαίσιο numeric variable  $\rightarrow$  output variable.
- Στο πλαίσιο Name δίνω όνομα στη νέα μεταβλητή (χωρίς κενά) και πατάω change. Ας ονομάσουμε τη νέα μεταβλητή «Income\_2».

![](_page_12_Picture_35.jpeg)

- Έπειτα επιλέγω Old and New Values.
- Στην επιλογή range, lowest through value δίνω την τιμή 500. Ταυτόχρονα, στο πλαίσιο New Value, δίπλα, δίνω την τιμή 1 και κάνω κλικ στο Add.

![](_page_12_Picture_36.jpeg)

- Έπειτα, επιλέγω Range και βάζω τις τιμές 501 και 750. Ταυτόχρονα, στο πλαίσιο New Value, δίπλα, δίνω την τιμή 2 και κάνω κλικ στο Add.
- Στη συνέχεια, επιλέγω πάλι Range και βάζω τις τιμές 751 και 1000. Ταυτόχρονα, στο πλαίσιο New Value, δίπλα, δίνω την τιμή 3 και κάνω κλικ στο Add.
- Τέλος, επιλέγω Range, value through Highest και βάζω την τιμή 1001. Ταυτόχρονα, στο πλαίσιο New Value, δίπλα, δίνω την τιμή 4 και κάνω κλικ στο Add.

![](_page_13_Picture_132.jpeg)

Έπειτα πατάω Continue και OK.

Στη συνέχεια πηγαίνουμε στο variable view και αλλάζουμε τα χαρακτηριστικά της νέας μεταβλητής, όπως values και measure.

## **ΑΣΚΗΣΗ 1:**

Στο αρχείο δεδομένων «Store\_spss\_lab.sav» ανακωδικοποιείστε τη μεταβλητή 'Ηλικία' έτσι ώστε να δημιουργηθεί νέα μεταβλητή με τιμές:

- (1) Έως 30 ετών
- (2) Πάνω από 30 ετών

# **4. Δημιουργία νέας μεταβλητής χρησιμοποιώντας τις διαθέσιμες μεταβλητές.**

Πολλές φορές τυχαίνει ένας ερευνητής να θέλει να δημιουργήσει μια νέα μεταβλητή χρησιμοποιώντας τις ήδη διαθέσιμες μεταβλητές. Για παράδειγμα, χρησιμοποιώντας τα δεδομένα του αρχείου «Store\_spss\_lab.sav» θέλουμε να δημιουργήσουμε μία νέα μεταβλητή που θα έχει σαν τιμές το διπλάσιο εισόδημα των ατόμων του δείγματος. Για τη δημιουργία της νέας μεταβλητής ακολουθούμε τα εξής βήματα:

- $\triangleright$  Transform  $\rightarrow$  Compute Variable
- $\triangleright$  Στο πλαίσιο target variable δίνω όνομα στη νέα μεταβλητή π.χ. income new.
- Έπειτα εισάγω στο πλαίσιο numeric expression την μεταβλητή εισόδημα (income) και την πολλαπλασιάζω με 2.

![](_page_14_Picture_108.jpeg)

Και πατάω ΟΚ.

Στο variable view θα δείτε ότι έχει δημιουργηθεί η νέα μεταβλητή.

## **ΑΣΚΗΣΗ 2:**

Στο αρχείο «Store\_spss\_lab.sav» δημιουργήστε νέα μεταβλητή με τιμές τον μέσο όρο (M.O.) των μεταβλητών «φιλικοί εργαζόμενοι» και «εξυπηρετικοί εργαζόμενοι» (ερωτήσεις 6 και 7).

# **5. Έλεγχος και διόρθωση τυχόν λαθών στα δεδομένα (data screening & cleansing).**

Συχνά γίνονται λάθη κατά την εισαγωγή δεδομένων από ερωτηματολόγια στο SPSS, καθώς η όλη διαδικασία είναι χρονοβόρα, βαρετή και κουραστική. Για παράδειγμα, κατά την εισαγωγή των μισθών των συμμετεχόντων σε μια έρευνα, ο ερευνητής μπορεί να γράψει 20.000 αντί για 2.000 για κάποιο άτομο και αυτό να επηρεάσει σοβαρά την αξιοπιστία των αποτελεσμάτων (π.χ. τον υπολογισμό του Μ.Ο.). Επομένως, πριν ξεκινήσουμε την ανάλυση των δεδομένων μας συνίσταται ο έλεγχος για τυχόν λάθη. Για να μπορέσουμε να εντοπίσουμε και μετά να διορθώσουμε τα λάθη πρέπει να έχουμε αριθμήσει τα ερωτηματολόγια μας ώστε να ξέρουμε ποιο άτομο/συμμετέχων αντιστοιχεί σε ποιο ερωτηματολόγιο. Ο έλεγχος περιλαμβάνει τα εξής βήματα:

### **Βήμα 1: Αρχική ανίχνευση λαθών**

Σε αυτό το βήμα προσπαθούμε να ανιχνεύσουμε, σε κάθε μεταβλητή, τιμές που βρίσκονται έξω από το επιθυμητό (ή το λογικό) εύρος τιμών της. Για παράδειγμα, εάν το φύλο έχει κωδικοποιηθεί ως 1=άντρας, 2=γυναίκα, δεν θα πρέπει να υπάρχουν τιμές διαφορετικές από αυτές τις δύο (π.χ. 3 ή 4). Για να ανιχνεύσουμε λάθη θα πρέπει να ελέγξουμε τις συχνότητες κάθε μεταβλητής ξεχωριστά. Αυτό σημαίνει να δούμε πόσες φορές εμφανίζεται κάθε τιμή κάθε μεταβλητής. Δύο τρόποι για να το κάνουμε αυτό είναι οι παρακάτω:

### **A. Ασυνεχείς (διακριτές) μεταβλητές**

Ο τρόπος που παρουσιάζεται εδώ εφαρμόζεται μόνο σε ασυνεχείς (διακριτές) μεταβλητές, δηλ. σε μεταβλητές που μπορούν να πάρουν μόνο συγκεκριμένες τιμές εντός ενός διαστήματος. Ας πάρουμε π.χ. τη βάση δεδομένων **Store\_spss\_lab\_2.sav** που είναι παραλλαγή της αρχικής βάσης **Store\_spss\_lab.sav** που χρησιμοποιήσαμε προηγουμένως.

Από το βασικό μενού επιλέγω **AnalyzeDescriptive Statistics Frequencies**.

![](_page_15_Picture_113.jpeg)

#### **I SPSS Statistics Data Editor**

- Επιλέγω τις μεταβλητές που θέλω να ελέγξω για τυχόν λάθη (π.χ. φύλο, επάγγελμα, κατάστημα).
- Πατάω το κουμπί με το βελάκι για να τις μετακινήσω στο πλαίσιο **Variable(s).**

![](_page_16_Picture_32.jpeg)

 Πατάω το κουμπί **Statistics** και επιλέγω **Minimum** και **Maximum** στην ενότητα **Dispersion**.

![](_page_16_Picture_33.jpeg)

- Πατάω το κουμπί **Continue** και μετά το **OK**
- Τα αποτελέσματα εμφανίζονται σε νέο παράθυρο που αναφέρεται ως παράθυρο εξόδου (Output window).

![](_page_17_Picture_324.jpeg)

## **Επάγγελμα**

![](_page_17_Picture_325.jpeg)

**Φύλο**

![](_page_17_Picture_326.jpeg)

#### **Κατάστημα**

![](_page_17_Picture_327.jpeg)

Ξεκινάμε κοιτάζοντας τον πρώτο πίνακα με τίτλο Statistics. Κοιτάζουμε όλες τις Μέγιστες και Ελάχιστες τιμές (Minimum και Maximum) για κάθε μεταβλητή χωριστά. Π.χ. για την μεταβλητή 'Φύλο', οι πιθανές τιμές μπορεί να είναι μόνο 1 ή 2, ωστόσο

υπάρχει μία μέγιστη τιμή 3 που βρίσκεται εκτός επιθυμητού εύρους. Άρα υπάρχει λάθος στα δεδομένα μας.

Κοιτάμε στη συνέχεια τους αριθμούς **Valid** και **Missing** (δηλ. ισχύουσες και μη διαθέσιμες τιμές). Εάν υπάρχουν πολλές μη διαθέσιμες τιμές (missing values) χρειάζεται να αναρωτηθούμε γιατί. Μήπως έγιναν λάθη κατά την εισαγωγή των δεδομένων (π.χ. βάλαμε τα στοιχεία σε λάθος στήλες); Εδώ, δεν φαίνεται να υπάρχουν μη διαθέσιμες τιμές σε αυτές τις τρεις μεταβλητές, οπότε είμαστε ΟΚ.

Υπάρχουν και άλλοι πίνακες στο παράθυρο εξόδου, που αντιστοιχούν σε κάθε μεταβλητή ξεχωριστά. Σε αυτούς μπορούμε να δούμε πόσες περιπτώσεις (άτομα/συμμετέχοντες) ανήκουν σε κάθε κατηγορία τιμών. Μας δείχνουν επίσης πόσες περιπτώσεις έχουν τιμή εκτός του επιθυμητού ή λογικού εύρους τιμών. Υπάρχει μια τέτοια περίπτωση με την τιμή 3 για τη μεταβλητή 'Φύλο'.

#### **Β. Συνεχείς μεταβλητές**

Συνεχείς είναι οι μεταβλητές που μπορούν να λάβουν (έστω και θεωρητικά) οποιαδήποτε τιμή εντός ενός διαστήματος, συμπεριλαμβανομένων και δεκαδικών αριθμών (π.χ. μηνιαίο εισόδημα, αναγραφόμενη ώρα πληρωμής στην απόδειξη αγοράς ενός προϊόντος, κ.λπ.).

Ο τρόπος αυτός μπορεί να εφαρμοστεί, κατά περίπτωση, και σε μεταβλητές που *δεν* είναι συνεχείς, τύπου ordinal (ιεραρχικές), interval (ίσων διαστημάτων) ή ratio (αναλογικές).

- Από το βασικό μενού επιλέγω **Analyze Descriptive statisticsDescriptives**.
- Επιλέγω τις μεταβλητές που επιθυμώ να ελέγξω. Πατάω το κουμπί με το βελάκι και τις μετακινώ στο πλαίσιο **Variables** (π.χ. μηνιαίο εισόδημα).

![](_page_18_Picture_123.jpeg)

 Πατάω το κουμπί **Options** και επιλέγω τους στατιστικούς δείκτες που με ενδιαφέρουν. Σε αυτή την περίπτωση ας επιλέξουμε μόνο τους δείκτες mean, minimum και maximum (δηλ. Μ.Ο., μέγιστη και ελάχιστη τιμή).

![](_page_19_Picture_123.jpeg)

Πατάω το κουμπί **Continue** και μετά το **OK**.

Το παράθυρο εξόδου εμφανίζει τον παρακάτω πίνακα.

#### **Descriptive Statistics**

![](_page_19_Picture_124.jpeg)

Η μέγιστη τιμή για το μηνιαίο εισόδημα υποδεικνύει πιθανό λάθος (εκτός αν τα δεδομένα μας συλλέχθηκαν από συγκεκριμένη γειτονιά στο Καστρί ή το Παλαιό Ψυχικό). *Έχει ο μέσος όρος (x̅=13.154€/μήνα) νόημα;* Η απάντηση είναι «όχι». Εάν υπάρχει έστω και μία λανθασμένη τιμή εκτός του λογικού εύρους τιμών για τη συγκεκριμένη μεταβλητή, κινδυνεύουν να αλλοιωθούν σοβαρά όλοι οι στατιστικοί δείκτες που θα υπολογίσουμε στην κυρίως ανάλυση των δεδομένων μας (τα στατιστικά μας αποτελέσματα δεν θα είναι έγκυρα).

#### **Βήμα 2: Εντοπισμός της θέσης των λαθών και διόρθωση τους στο SPSS**

Εφόσον ανιχνεύσαμε λάθη στη βάση δεδομένων μας (π.χ. η τιμή 3 στη μεταβλητή «Φύλο»), χρειάζεται να τα διορθώσουμε μέσα στο SPSS. Σε αυτή τη φάση η αρίθμηση των ερωτηματολογίων είναι πολύ σημαντική και απαραίτητη, καθώς θα πρέπει να πάμε πίσω στα ερωτηματολόγια (είτε έντυπα είτε ηλεκτρονικά) και να ελέγξουμε τα ερωτηματολόγια εκείνων των συμμετεχόντων που εμφανίζουν λάθος τιμές στη βάση δεδομένων μας.

### **Μέθοδος 1**

- Επιλέγουμε στο βασικό μενού **Data** και μετά **Sort Cases**.
- Στο κουτί διαλόγου που εμφανίζεται, επιλέγουμε τη μεταβλητή που γνωρίζουμε ότι έχει λάθη στις τιμές της (π.χ. Φύλο) και μετά πατάμε το κουμπί με το βελάκι για να την μετακινήσουμε στο πλαίσιο **Sort By**. Επιλέγουμε είτε **ascending** είτε **descending** (ανάλογα με το εάν θέλουμε τις υψηλότερες τιμές στην κορυφή ή στο κάτω μέρος). Για το «Φύλο», θέλουμε να βρούμε το άτομο με την τιμή 3, επομένως επιλέγουμε **descending**.
- Πατάμε **OK**.

### **Μέθοδος 2**

- Στο περιβάλλον του SPSS ανοίγουμε την καρτέλα **Data View** ώστε να εμφανίζονται τα δεδομένα μας στην οθόνη.
- Κάνουμε κλικ στο όνομα της μεταβλητής όπου υπάρχει το λάθος (π.χ. μηνιαίο εισόδημα) ώστε να επιλέξουμε όλες τις τιμές της.
- Επιλέγουμε **Edit** από το βασικό μενού και στη συνέχεια την εντολή **Find**.
- Στο πλαίσιο **Find** πληκτρολογούμε την λανθασμένη τιμή που ψάχνουμε (π.χ. 2500000).
- Κάνουμε κλικ στο **Find Next**. Το SPSS θα ψάξει σε όλη την έκταση των τιμών της μεταβλητής και θα σταματήσει στην πρώτη περίπτωση εντοπισμού αυτής της (λανθασμένης) τιμής που ορίσαμε. Σημειώνουμε τη σειρά της αντίστοιχης γραμμής όπου βρίσκεται αυτή η τιμή, καθώς και τον αύξοντα αριθμό του αντίστοιχου ερωτηματολογίου. Θα χρειαστεί να ελέγξουμε το αντίστοιχο ερωτηματολόγιο για να βρούμε τη σωστή τιμή της μεταβλητής (αν υπάρχει).
- Κάνουμε κλικ στο **Find Next** εάν χρειάζεται να συνεχίσουμε να ψάχνουμε για άλλες περιπτώσεις με τη ίδια λανθασμένη τιμή. Στο δικό μας παράδειγμα υπάρχει μόνο μία περίπτωση με αυτή την τιμή, οπότε δεν χρειάζεται να το κάνουμε.
- Κάνουμε κλικ στο **Close** όταν έχουμε ολοκληρώσει την αναζήτηση.

Αφού διορθώσουμε τα λάθη, είναι σημαντικό να επαναλάβουμε τον έλεγχο των τιμών μας μέσω των εντολών **Frequencies ή Descriptives** ώστε να επιβεβαιώσουμε πως δεν υπάρχουν άλλα λάθη που δεν εντοπίσαμε. Επίσης, όταν διορθώνουμε ένα λάθος μπορεί να προκαλέσουμε, χωρίς να το καταλάβουμε, ένα καινούριο!